# PEN DRIVE OPEN DRIVE

# *Supervisore Open Drive*

### **OPEN DRIVE**

### **SUPERVISORE OPEN DRIVE**

#### **INDICE**

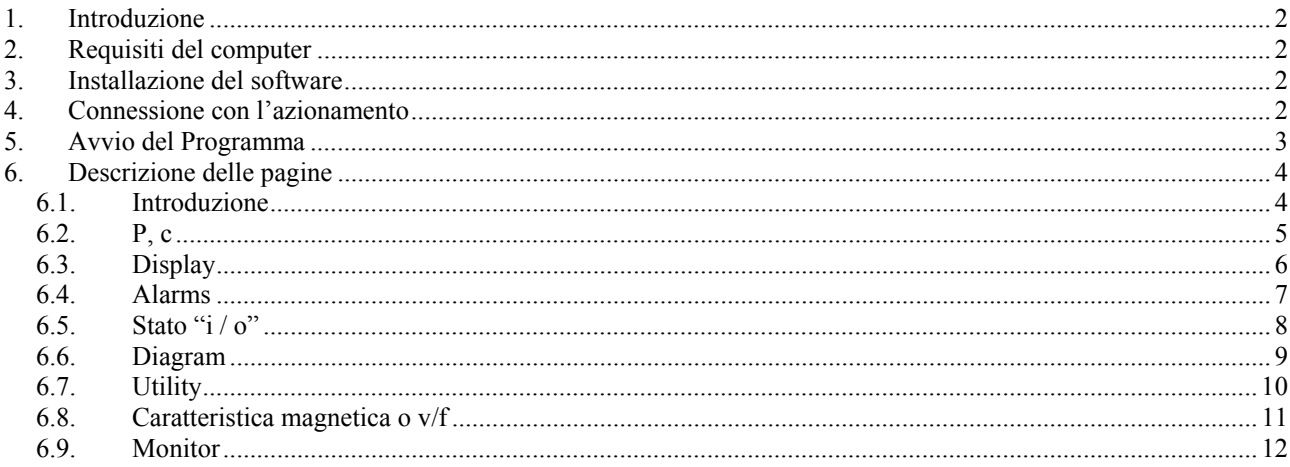

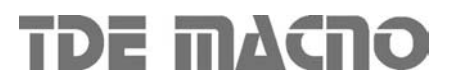

#### **1. Introduzione**

Il SW di supervisione è stato realizzato per permettere all'utente di eseguire test e programmazioni sull'azionamento OPEN DRIVE in modo rapido ed efficiente.

Il programma utilizza la serial RS485 del PC per comunicare con l'azionamento.

#### **2. Requisiti del computer**

- Compatibile con i sistemi operativi Windows 2000, NT, XP.
- Risoluzione video minima di 800X600 pixel ( 800X600 è la risoluzione ottimale ).
- 256 Mbyte di RAM

#### **3. Installazione del software**

- Lanciare il file "lvruntimeeng.msi" direttamente dal CD o dalla cartella in cui sono stati copiati i file.
- Lanciare il file "setup.exe" direttamente dal CD o dalla cartella in cui sono stati copiati i file.
- Seguire le istruzioni date dal programma di installazione. Verranno installati il Runtime Engine ( Labview 7.1) e il supervisore.

Durante la procedura di installazione verrà chiesto il nome della directory dove si desidera installare il supervisore. La directory proposta è:

C:\Supervisori azionamenti\ Open v x.x

Proprio all'interno di questa cartella si verranno a creare i files di supporto del programma ed in particolare il file "Open v x.x.exe" , file di avvio del programma stesso.

Nel caso in cui i files relativi al programma da installare si presentassero compressi sarà necessario prima decomprimerli con il programma *pkunzip*.

Per la disinstallazione del programma di supervisione è sufficiente eseguire un doppio click sullo stesso file "setup.exe " utilizzato per l'installazione e seguire le istruzioni date dal programma di disinstallazione.

#### **4. Connessione con l'azionamento**

Per realizzare il collegamento tra PC ed azionamento esistono due possibilità:

• Si può utilizzare il connettore RS485 del drive. In questo caso è necessario un adattatore RS232/485. Il tipo di cavo e le relative connessioni possono dipendere dal tipo di convertitore usato.

La TDEMACNO può fornire l'adattatore RS232/485 con relativo cavo.

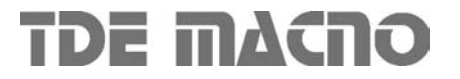

### **5. Avvio del Programma**

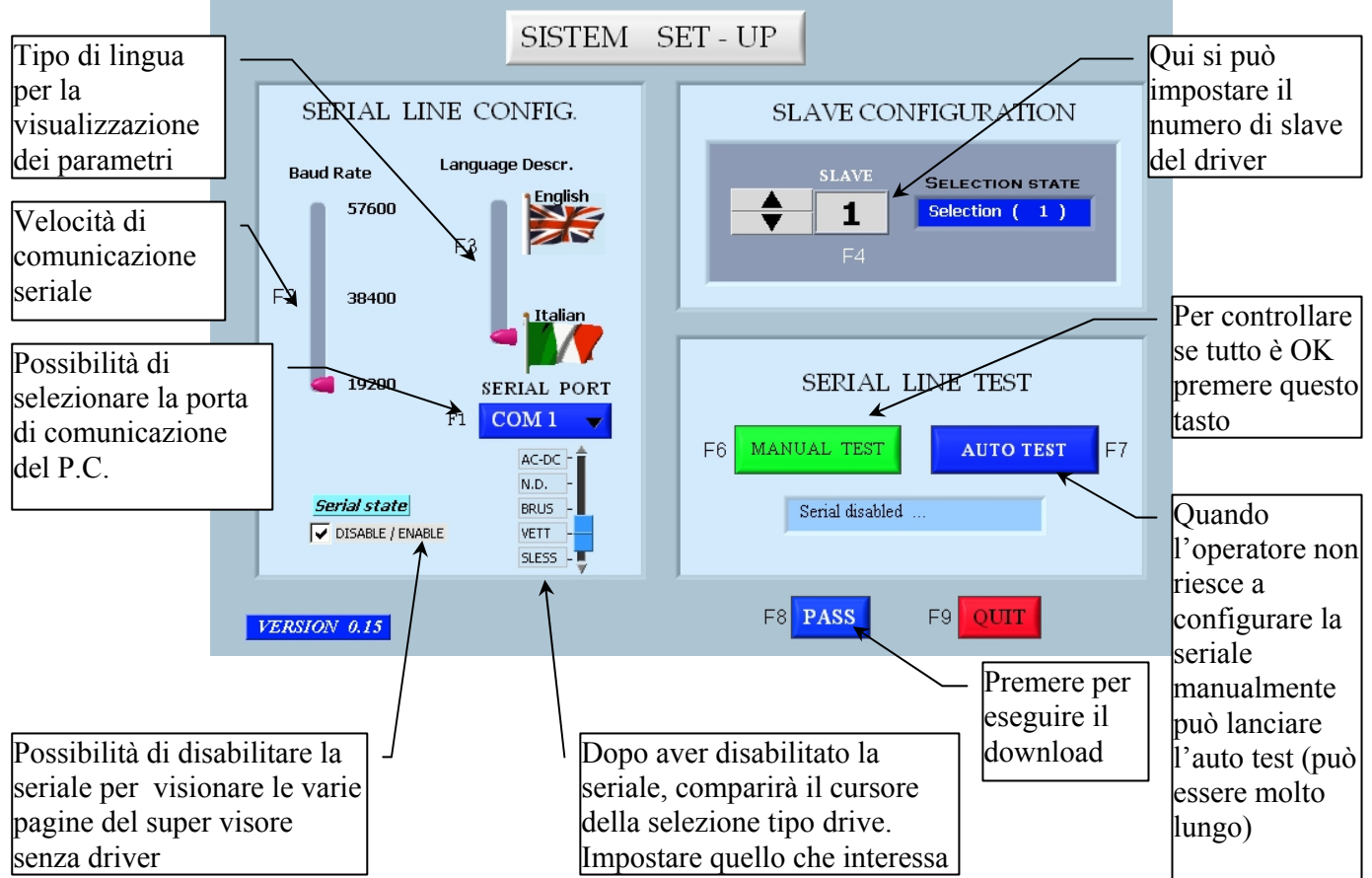

Per poter accedere al programma di supervisione il primo passo consiste nell'impostare correttamente i seguenti parametri di comunicazione:

- il numero di slave impostato nel supervisore deve coincidere con quello programmato nell'azionamento ( parametro P 92)
- il baudrate impostato sul supervisore deve coincidere con quello impostato sull'azionamento ( parametro P93)
- la porta seriale a cui è collegato il cavo di comunicazione ( $COM1 \div COM4$ )

Nell'azionamento i valori di default sono:

- Baudrate: 19200 baud ( P93 = 19.2 )
- N. slave:  $1 ( P 92 = 1 ).$

Viene inoltre offerta all'utente la possibilità di selezionare il tipo di lingua che sarà visualizzata all'interno del programma stesso.

Il secondo passo consiste un test per verificare che la comunicazione sia corretta:

- test manuale: viene fatta una prova di comunicazione con i dati impostati nella videata ( baudrate, com, slave ..)
- test automatico: vengono automaticamente scanditi i primi 20 numeri slave, le porte COM1 e COM2, i vari boudrate fino a trovare la giusta combinazione ( in caso si voglia far terminare anzitempo il test disabilitare il pulsante ).

Una volta visualizzata la scritta " Communication OK " si potrà accedere al programma agendo sul tasto "PASS". La videata di download starà ad indicare uno scambio di dati da azionamento a PC:

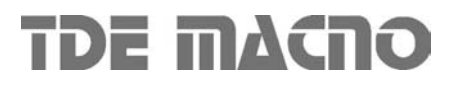

**N.B.** L'unico protocollo di comunicazione utilizzabile con il programma di supervisione è il Modbus RTU .

Il supervisore può funzionare anche in modalità "**OFF LINE**" in modo da poter accedere alla parte di configurazione del programma anche senza avere effettivamente l'azionamento interfacciato. In questa caso basta agire sull'apposito riquadro " Serial state " e una volta disabilitata la comunicazione seriale agire sul pulsante " PASS ".

#### **6. DESCRIZIONE DELLE PAGINE**

#### *6.1. INTRODUZIONE*

Dalla videata introduttiva è possibile tornare alla pagina di configurazione iniziale oppure far terminare il programma ( tasto " Esc " direttamente da tastiera ).

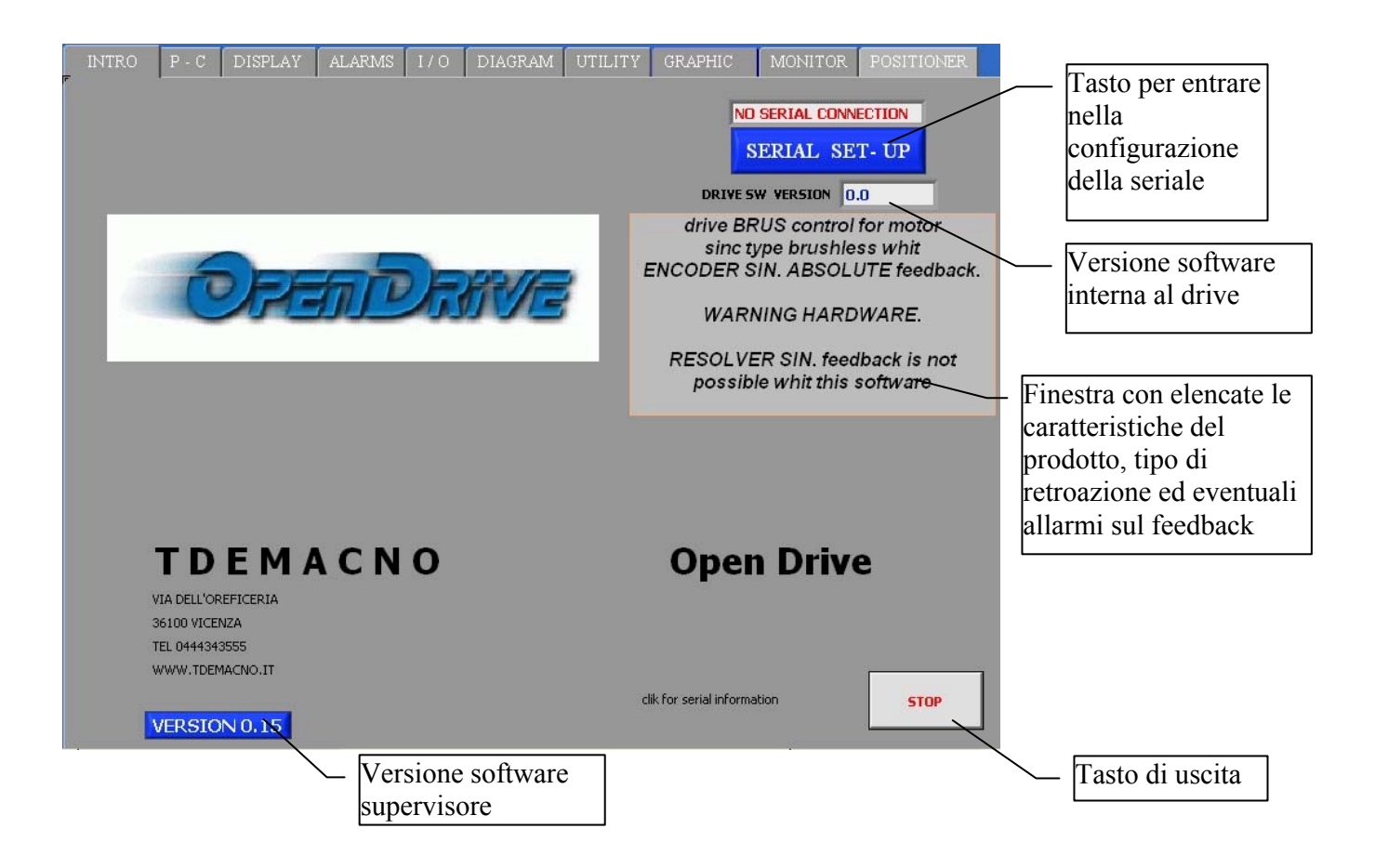

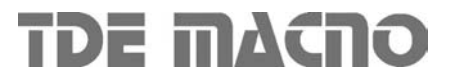

### *6.2. P, C*

In questa videata sono elencati tutti i parametri "P" dell'azionamento, con il loro valore attuale nella RAM dell'azionamento, il valore di default e i limiti di impostazione.

Per cambiare il valore di un parametro bisogna prima selezionarlo con il cursore e poi scrivere il nuovo valore nel riquadro sopra la tabella ( si conferma con il tasto " enter " ) .

Selezionando il simbolo "chiave" si accede direttamente alla chiave di accesso ai parametri riservati "r", il parametro P60 deve essere impostato a 95.

Discorso analogo per quanto riguarda il settaggio delle connessioni "c".

Per accedere ai comandi diretti è sufficiente agire sull'apposito pulsante e successivamente selezionare il comando da settare .

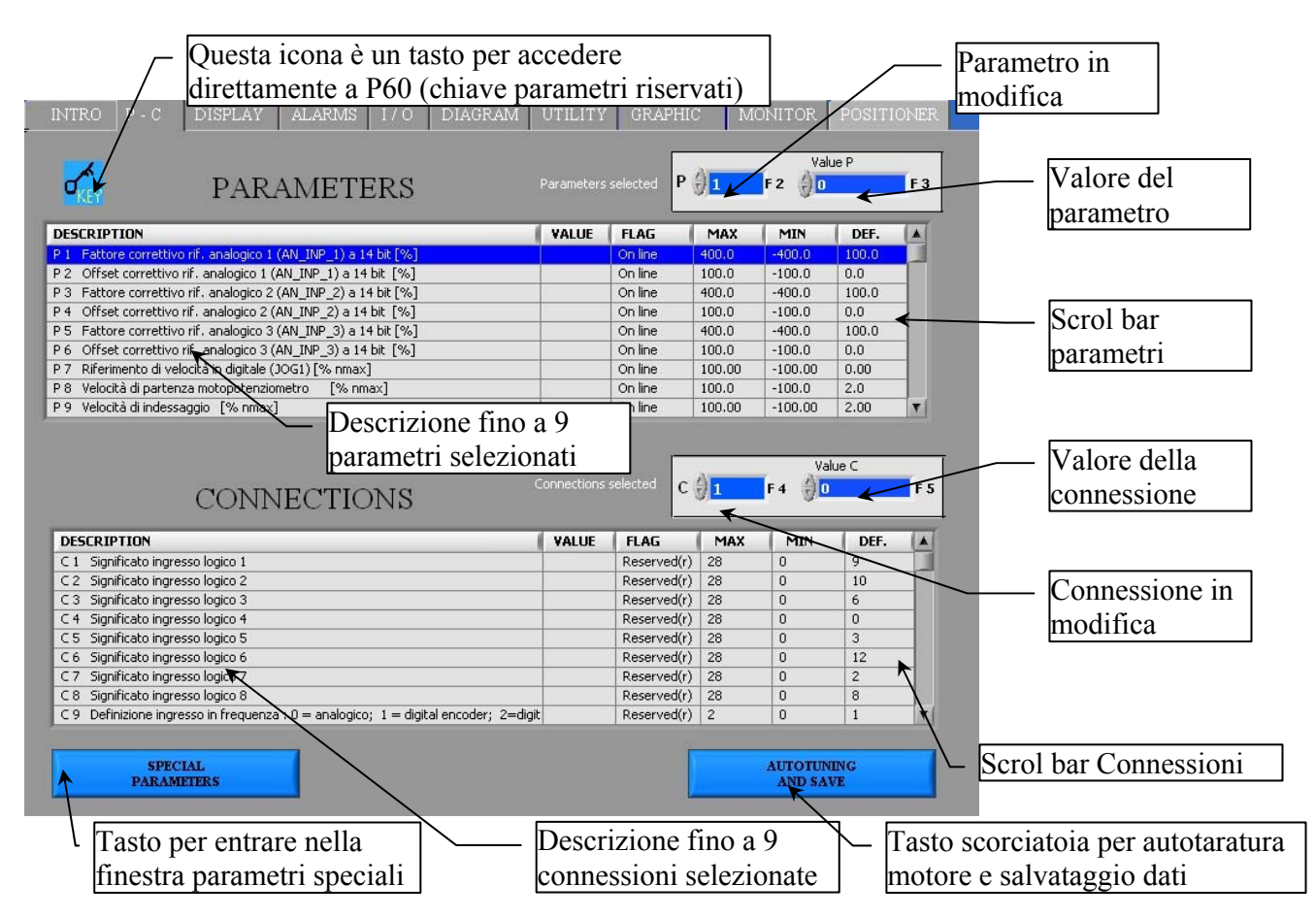

![](_page_5_Picture_9.jpeg)

#### *6.3. DISPLAY*

Viene visualizzato l'andamento nel tempo di alcune variabile interne dell'azionamento (dxx). Il valore dell'ordinata e' compresa tra un Max ed un Min selezionabili tramite due controlli . Per visualizzare le grandezze che assumono valori al di fuori del range di default ( + - 200 ), basta cambiare la scala su "Max" e "Min" andando ad impostare il valore desiderato.

**N.B.** I valori delle variabili che vengono visualizzate sul display vengono aggiornati con un tempo di scansione che è limitato dalla velocità di scambio dati della linea seriale . Pertanto questa limitata velocità di scansione permette di monitorare grandezze a lenta variazione e non transitori veloci.

![](_page_6_Figure_5.jpeg)

#### *6.4. ALARMS*

Nella pagina "Alarms" è indicato lo stato degli allarmi "Axx". Mediante il pulsante "Alarms reset" e' possibile eseguire un reset degli allarmi ( equivalente al settaggio manuale del comando C 30 ).

Alcuni allarmi possono essere disabilitati direttamente da supervisore previa apertura della chiave d'accesso ai parametri riservati ( equivalente al settaggio manuale della connessione P60=95 ).

Sarà necessario in questo caso selezionare gli allarmi che si vogliono escludere.

Per ulteriori spiegazioni riguardo alla disabilitazione degli allarmi consultare il manuale utente.

![](_page_7_Figure_7.jpeg)

![](_page_7_Picture_8.jpeg)

#### *6.5. STATO "I / O"*

Grazie a questa videata è possibile conoscere lo stato degli ingressi e uscite dell'azionamento. Gli ingressi e le uscite che riportano la descrizione N.U.( Not used ) non vengono gestite dall'azionamento.

La funzione "Logic configuration" permette una rapida configurazione degli ingressi e delle uscite logiche ( attenzione: impostare prima il parametro P50=95 e mettere l'azionamento in "stop" ): le possibili opzioni sono visualizzate dal menù a tendina.

![](_page_8_Figure_5.jpeg)

![](_page_8_Picture_6.jpeg)

#### *6.6. DIAGRAM*

Questa videata mostra uno schema a blocchi del sistema motore - azionamento e offre all'utente la possibilità di un'impostazione rapida dei parametri principali (pulsanti in azzurro).

Stazionando con il mouse in corrispondenza del valore di un parametro compare una finestra con i limiti di impostazione del parametro(valore minimo, massimo, di default).

Per modificare il valore di un parametro è sufficiente impostare il valore voluto e poi confermare con il tasto "enter".

![](_page_9_Figure_6.jpeg)

![](_page_9_Picture_7.jpeg)

#### *6.7. UTILITY*

**Default data report:** produce un report dei dati di default (parametri P1÷P130 e connessioni C1÷C80); il file sarà creato in formato "html".

**RAM data report:** produce un report dei dati presenti in RAM (parametri P1÷P130 e connessioni C1÷C80 );il file sarà creato in formato "html".

**Alarms report:** produce un report degli allarmi A1÷A15; il file sarà creato in formato "html".

**Data saving:** salva su un file binario i parametri e le connessioni presenti in RAM (P1÷P130 e C1÷C80).

**Data loading:** carica nell'azionamento i parametri e le connessioni precedentemente salvati su file binario utilizzando la funzione "Data saving" (P1÷P130 e C1÷C80).

I parametri e le connessioni riservati saranno modificate sull'azionamento solo se P50=95.

Eventuali comunicazioni di errore vengono gestite per evitare settaggi errati sull'azionamento.

**Display data saved:** questa funzione permette di visualizzare il contenuto di un file binario precedentemente salvato utilizzando la funzione ''Data saving". Vengono visualizzati i primi 130 parametri e 80 connessioni (descrizione e valore).

Il selettore e la scroll bar servono rispettivamente per la selezione "parametro - connessione" e per un rapido accesso alle variabili desiderate.

![](_page_10_Figure_12.jpeg)

#### *6.8. CARATTERISTICA MAGNETICA O V/F*

Questo test ha il duplice scopo di determinare la corrente magnetizzante del motore e di rilevare la sua caratteristica magnetica.(**Per la versione DVET**)

Tramite i parametri P71 , P72 , P73 e P74 è possibile definire per punti una curva di lavoro a tre spezzate (in modo da poter adattare al meglio la caratteristica desiderata).

I punti P72 e P74 definiscono la frequenza percentuale con riferimento alla frequenza massima di lavoro (P68 ) mentre punti P71 e P73 definiscono la tensione percentuale con riferimento alla tensione massima di lavoro (P69).(**per la versione DFNT)**

![](_page_11_Figure_6.jpeg)

![](_page_11_Picture_7.jpeg)

#### *6.9. MONITOR*

La funzione "MONITOR" permette di acquisire in tempo reale alcune delle variabili interne dell'azionamento. La pagina si sviluppa in tre fasi distinte:

- *impostazione*
- *acquisizione*
- studio ed elaborazione dei dati acquisiti

Nella fase di impostazione (setup) si possono impostare i parametri che gestiscono l'acquisizione delle grandezze: il livello del trigger, il tipo di trigger, il tempo di campionamento.

Passare quindi nella fase di "acquisition": premere il pulsante di "restart" e l'azionamento comincerà ad acquisire secondo le impostazioni effettuate.

Il riquadro vicino al pulsante di ''restart'' comunica all'utente se il trigger è già intervenuto.

Una volta intervenuto il trigger l'azionamento continua ad acquisire il numero di punti impostati (post trigger points). Quando il valore del campo "fine buffer" è fisso premere il pulsante "Download data"

A questo punto i dati acquisiti vengono scaricati dall'azionamento al PC ( 2000 campioni per ogni canale).

E' possibile salvare o caricare forme d'onda precedentemente salvate (SAVE, LOAD) oppure creare un report in formato ''xls''.

Selezionando la funzione "Options" si possono rendere visibili o nascondere le visualizzazioni grafiche del "Trigger" e del "Livello del trigger". Si possono inoltre abilitare due marker verticali e/o due orizzontali che permettono all'utente di sapere rispettivamente lo spazio temporale e l'ampiezza della grandezza compresa tra i marker.

Selezionando la funzione ''Limits'' si possono utilizzare le due tipologie di zoom disponibili : zoom "a finestra" ( Window ) e zoom ''digitale'' (Digital limits). Con l'opzione di zoom digitale basta inserire i valori dei limiti desiderati nei campi corrispondenti ed automaticamente il grafico si modificherà in base a questi valori (ordinata e ascissa minima e massima). Con lo zoom a ''finestra'' basta posizionarsi sul grafico ed incorniciare la parte di grafico sulla quale si vuole effettuare lo zoom.

**Esempio di acquisizione**: supponiamo ora di voler monitorare l'andamento della corrente sulla fase U and V.

Come prima operazione si dovranno quindi impostare queste due grandezze sul canale uno e due (connessioni C15 e C16). Scegliere quindi il tipo di trigger "livello del canale 1", impostare il livello desiderato (P56" trigger level " ) al 50%;

Decidere "Sample time" (P54); questo coefficiente dovrà essere moltiplicato per 200µsec per ottenere l'effettivo riferimento temporale.

Infine impostare il numero di campioni da acquisire dopo il trigger (P55).

![](_page_12_Figure_19.jpeg)

## **TDE MACNO**

Finestra **SETUP**: qui si impostano pre-trigger, livello trigger, singolo periodo di acquisizione. Nei tre menù a tendina i segnali del canale uno, due e il tipo di trigger (con cosa si andrà a fare scattare il trigger), è possibile selezionare anche il fronte di salita o discesa.

![](_page_13_Figure_3.jpeg)

Finestra **OPTIONS**: qui è possibile sia per il monitor uno e due far visualizzare o meno la grafica elencata nella finestra (spuntandola o disabilitandola)

![](_page_13_Picture_130.jpeg)

Finestra **LIMIT**: nella posizione **digital limit** si impostano manualmente i limiti sia per "X" che per "Y" dello ZOOM, selezionando **window** si può zumare direttamente sull'immagine con il cursore. Per ritornare alle dimensioni iniziali usare i tasti **ZOOM OUT**

![](_page_13_Picture_7.jpeg)

![](_page_13_Picture_8.jpeg)